# **How to report my result using REST slice viewer?**

Han Zhang Center for Cognition and Brain Disorders, Hangzhou Normal University napoleon1982@gmail.com 2013/12/30

Commonly, you got an activation for functional connectivity result based on either REST or SPM or other software. As long as this resultant map is in the MNI standard space, you can review it using REST slice viewer.

After several settings such as underlay and overlay images, threshold p value, threshold cluster size and connectivity criterion (this value decides two neighboring voxels are within one cluster or not, typically is set to 5), you will get several activated or functionally connected clusters:

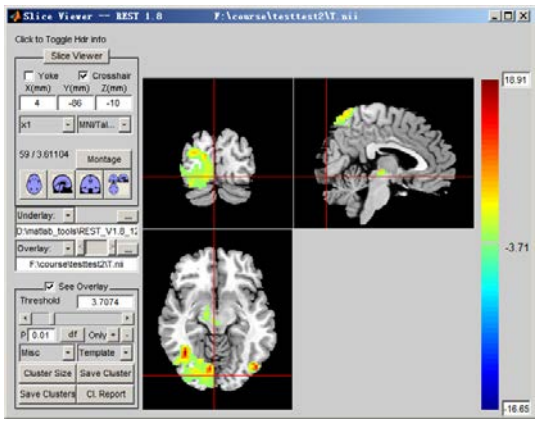

Pressing Cl. Report, you will find cluster information in Matlab command window like this:

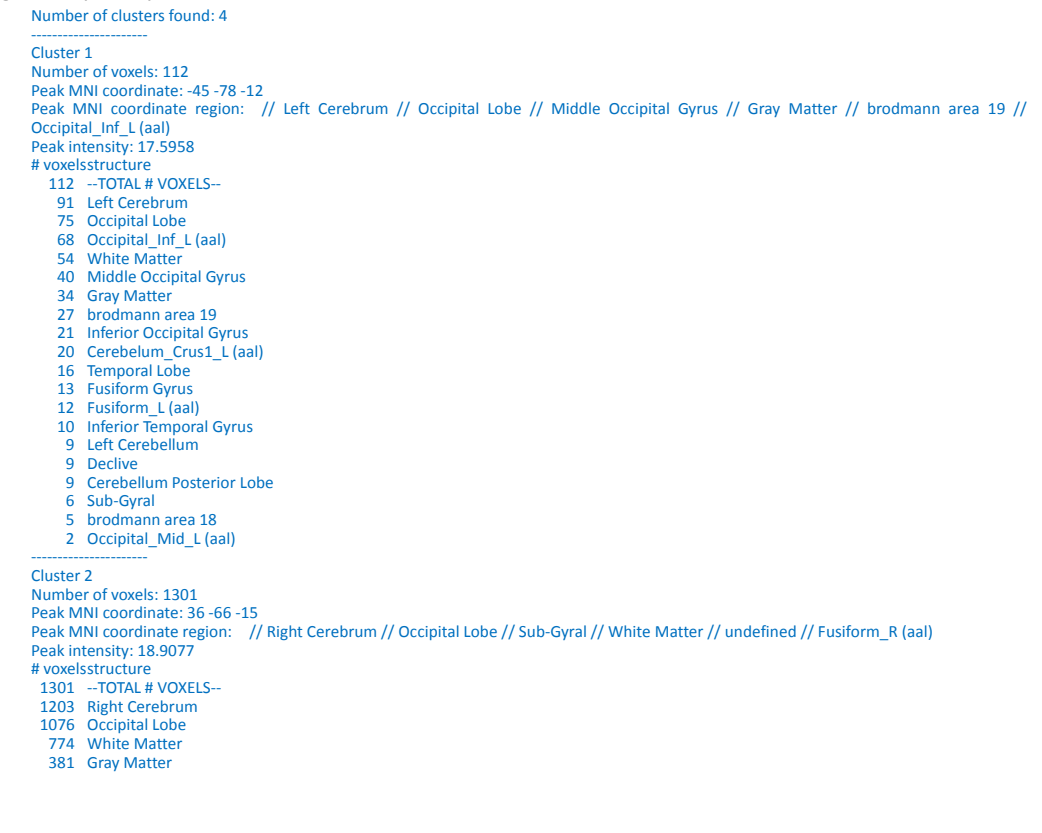

- Middle Occipital Gyrus
- Lingual Gyrus 229 Lingual\_R (aal) 203 Cuneus
- 
- brodmann area 18 153 Fusiform\_R (aal) 152 Occipital\_Inf\_R (aal)
- 
- Sub-Gyral
- Calcarine\_R (aal) 138 Occipital\_Mid\_R (aal)
- Temporal Lobe
- brodmann area 19
- Occipital\_Sup\_R (aal)
- Inferior Occipital Gyrus
- Fusiform Gyrus
- Temporal\_Inf\_R (aal) 58 Temporal\_Mid\_R (aal) 57 Right Cerebellum
	-
	-
- Declive 51 Cerebellum Posterior Lobe Cerebelum\_6\_R (aal)
	- brodmann area 17
	-
	-
- Middle Temporal Gyrus 38 Cuneus\_R (aal) 32 Cerebelum\_Crus1\_R (aal) 30 brodmann area 37
	-
	- Inferior Temporal Gyrus
	- Cerebellum Anterior Lobe
- Culmen 4 Superior Occipital Gyrus
	-
- brodmann area 39 1 Vermis\_6 (aal)

---------------------- Cluster 3

Number of voxels: 130<br>Peak MNI coordinate: 18 -30 0 Peak MNI coordinate region: // Right Cerebrum // Sub-lobar // Thalamus // Gray Matter // undefined // Thalamus\_R (aal) Peak intensity: 9.7812 # voxelsstructure --TOTAL # VOXELS--

- Midbrain 56 Right Cerebrum
	-
- Right Brainstem 46 Sub-lobar
	-
- Gray Matter 28 White Matter
	- Extra-Nuclear
	- Left Brainstem
- Red Nucleus 15 Hippocampus\_R (aal) 15 Thalamus
	-
	- Limbic Lobe
- Thalamus\_R (aal) 6 Parahippocampa Gyrus
	- Pulvinar
	-
- brodmann area 27 4 Cerebro-Spinal Fluid
	- Substania Nigra
	-
- Sub-Gyral 2 Third Ventricle
	- Subthalamic Nucleus
	-
- Lateral Ventricle 2 Lateral Geniculum Body
	- Caudate Tail
- Lingual\_R (aal) 1 Medial Geniculum Body
	- Caudate
	- brodmann area 30
	- Optic Tract

## ---------------------- Cluster 4

Number of voxels: 268 Peak MNI coordinate: 18 -66 66

Peak MNI coordinate region: // undefined // undefined // undefined // undefined // undefined // Parietal\_Sup\_R (aal) Peak intensity: 11.4539

- # voxelsstructure 268 --TOTAL # VOXELS-- 138 Parietal Lobe
	-
- 
- Right Cerebrum 88 Precuneus\_R (aal) 86 Parietal\_Sup\_R (aal) 75 White Matter 66 Precuneus
	-
	-
	- brodmann area 7
	-
- 56 Gray Matter Sub-Gyral 27 Superior Parietal Lobule
	- Inter-Hemispheric
- Precuneus\_L (aal) 8 Parietal\_Inf\_R (aal)
- Left Cerebrum
	- Angular\_R (aal)

This indicates that you got 4 clusters supra-threhold. Taking cluster 1 as an example, I will show how to report this result:

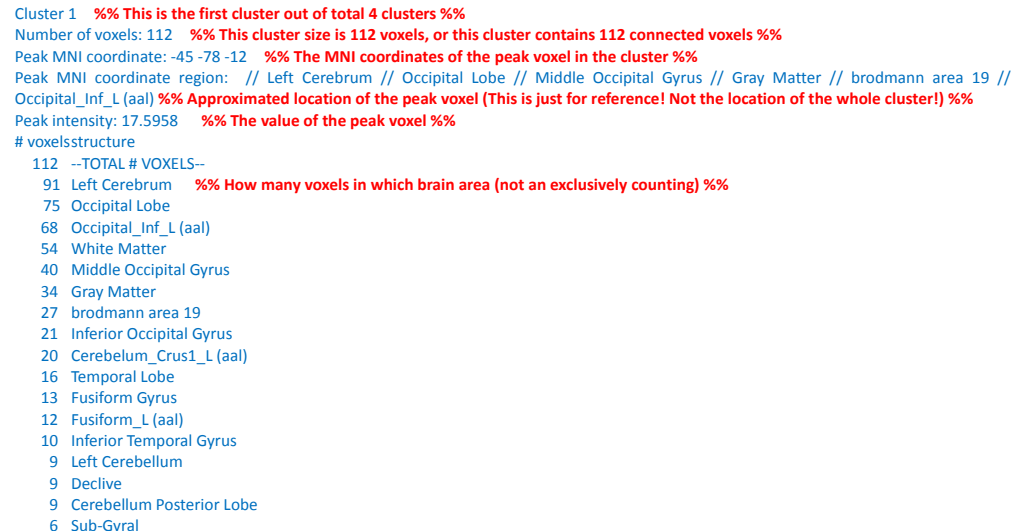

- 6 Sub-Gyral
- 5 brodmann area 18
- 2 Occipital\_Mid\_L (aal)

For cluster 1, we can see it contains 112 voxels, as fMRI data we usually have 3\*3\*3mm voxel, so the size of the cluster will be 112\*27 mm<sup>3</sup>. To report this cluster, following steps you should do:

## **Step 1. Glimpsing this cluster in REST Slice viewer for a roughly assessment of its location.**

Enter "Peak MNI coordinate" in Slice viewer, you goes to the peak voxel of this cluster:

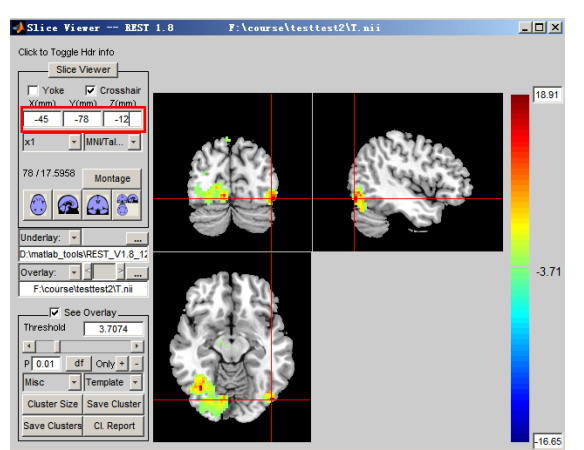

The red cross indicates the cluster (Cluster 1) you're currently interested with. This is a relatively small cluster which locates in the **left lateral occipital lobe** (left is right, right is left in REST slice viewer).

## **Step 2. Open two new Slice Viewer windows showing BA and AAL atlas to roughly define the location of this cluster in BA and AAL.**

Click "Slice Viewer" button to open a new window.

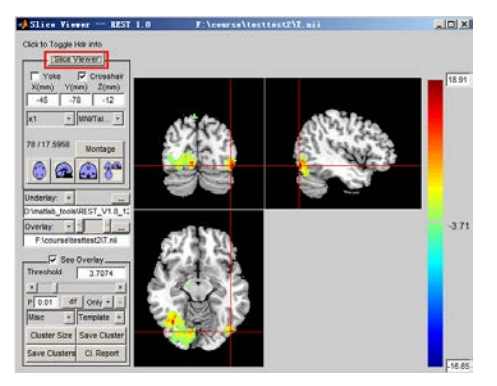

Open Template AAL, and Yoke (lock) the two windows. Do it again and open BA template.

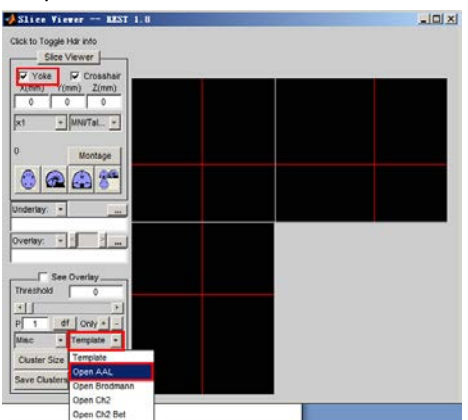

Make sure that all 3 windows yoked together. Within the cluster, slightly move the red cross in the left window and see which BA and AAL regions this cluster covers.

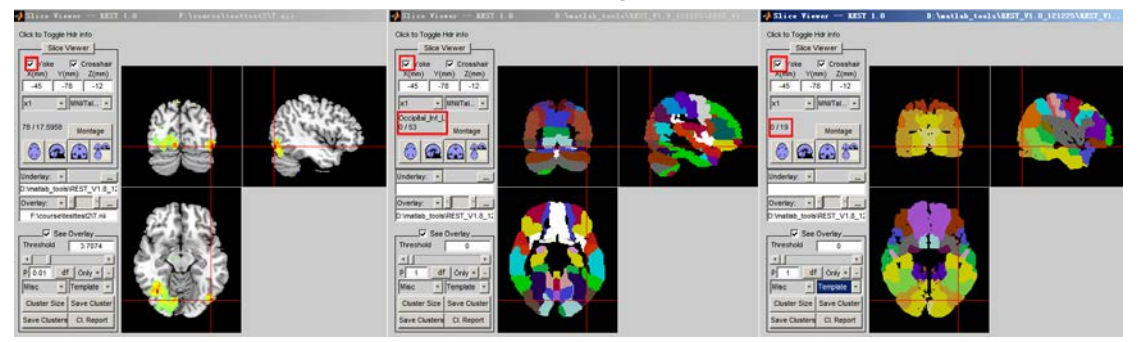

You can move the cursor from the upper to the lower side of this cluster, and then from the left border to the right border, from the anterior border to the posterior border, to see if it covers multiple BA and AAL regions. In this example, whatever you move the cursor within the cluster, the BA template always report 19, and the AAL template frequently reports left inferior occipital cortex and sometimes reports Left middle occipital cortex. Therefore, we conclude that this cluster covers BA19, Left inferior occipital, and Left middle occipital cortices. Although a small portion of the low part of the cluster touches left cerebellum crus1, because it is a visual stimulation task, we expect the activation area occur at the visual cortex, rather than cerebellum. Therefore this little touch to the cerebellum crus1 region should be a registration error. So we do not need to report it.

After quickly go through " $#$  voxels structure", we can validate the spatial location of this cluster: most part of the cluster located in "inferior occipital gyrus" and "brodmann area 19", part of it extends to "left fusiform" (this is new information that we did not find in Step 2, so we decide to add it into our result report). Note that you don't have to look at the gross structure like "left cerebrum" because it is not spatially specific; and you don't have to look at the very few voxels like those in "brodmann area 18, sub-gyral, cerebellum posterior lobe, left cerebellum, etc". Note that you will see "40 Middle occipital gyrus", which means nearly half of the cluster locates in middle occipital gyrus. This is not true according to your finding from Step 2 (the truth is only a small part of the cluster reaches middle occipital gyrus).

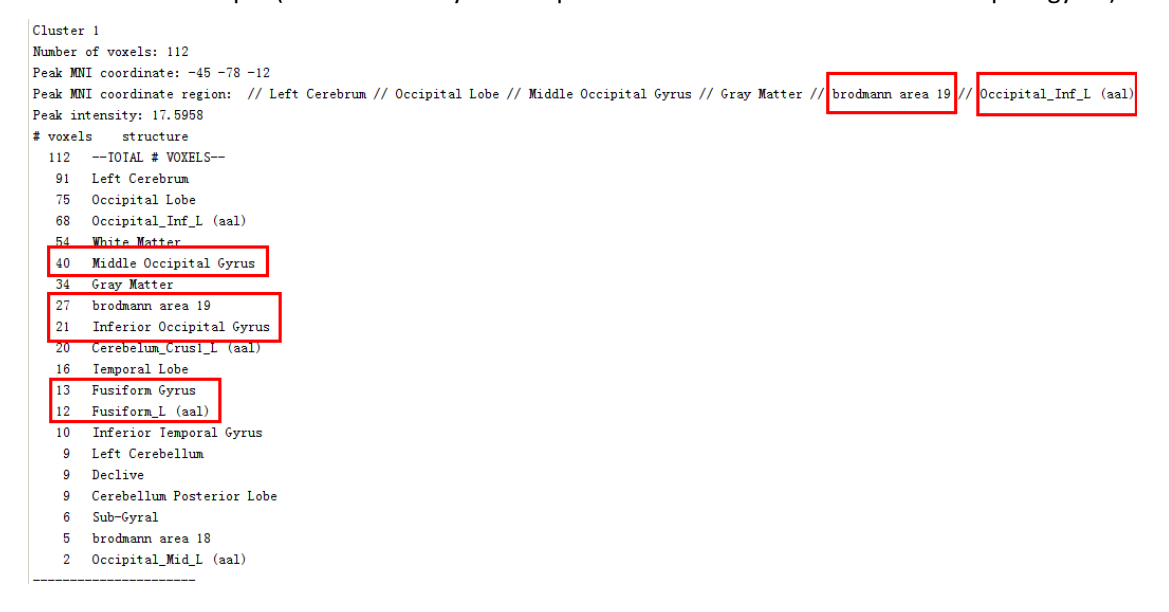

### **Step 4. Form the final report on this cluster location.**

As a conclusion, we report that this cluster mainly covers left inferior occipital gyrus, and partly covers left middle occipital gyrus and fusiform. The BA region is BA 19. Therefore, in the future Table, you will write cluster size (112), Peak MNI coordinates (-45, -78, -12), Peak intensity (t = 17.6), Location (left inferior occipital gyrus, left middle occipital gyrus, left fusiform), BA (19).

OK, let's do a more complex case for cluster 2. After Step 2 and 3, we decide to report those regions in red, and ignore those in blue. Note that either too gross or too small region should not been reported (i.e., you probably need to report the middle section of the table below).

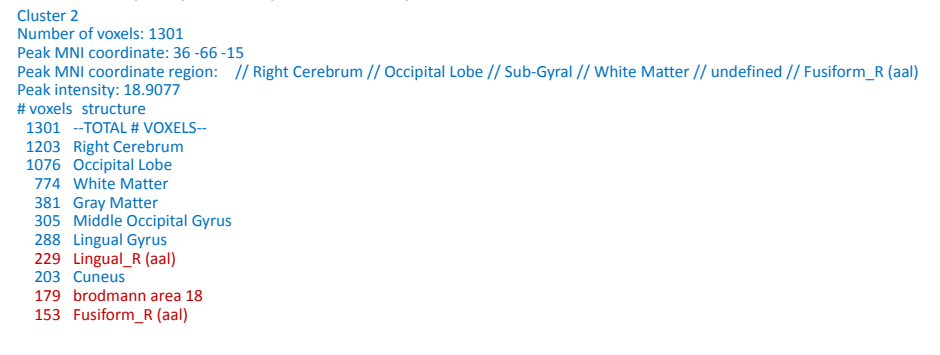

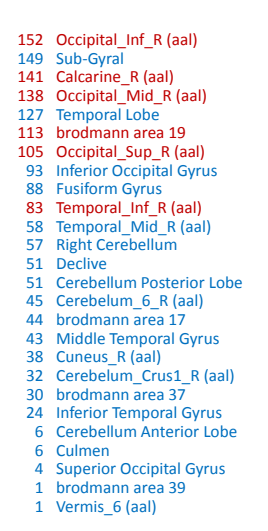

Important, you cannot rely on the cl. report that was printed in Matlab. The best way is check the location by using "yoke" function and by your own eyes. In lots of cases, "Peak MNI coordinate region" reports "undefined", you have to do Step 2 and check by your own eyes.

Sometimes, the cl. report will get a one big cluster with, for example, more than 5000 voxels. In this case, you should be much careful, because this cluster should cover lots of brain areas. The "Peak MNI coordinate region" only reports one region, which is thus quite wrong! You should increase threshold by using more stringent *p* value, to make it split into different smaller clusters and then report them separately.